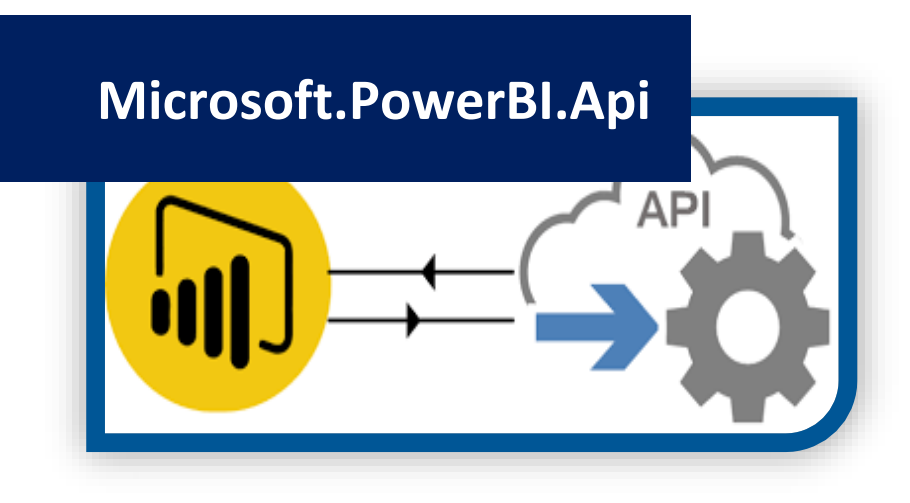

# **Cognitive Convergence**

[http://www.cognitiveconvergence.com](http://www.cognitiveconvergence.com/) +1 4242530744 [shahzad@cognitiveconvergence.com](mailto:Shahzad@cognitiveconvergence.Com)

**Cognitive Convergence** is Subject Matter Expert in Office 365, Dynamics 365, SharePoint, Project Server, Power Platform: Power Apps-Power BI-Power Automate-Power Virtual Agents.

We offer Power BI consulting services covering solution architecture refinement, customization, integration, transformation, visualization and analytics to uncover insights hidden within data and enhance data exploration.

# **Contents**

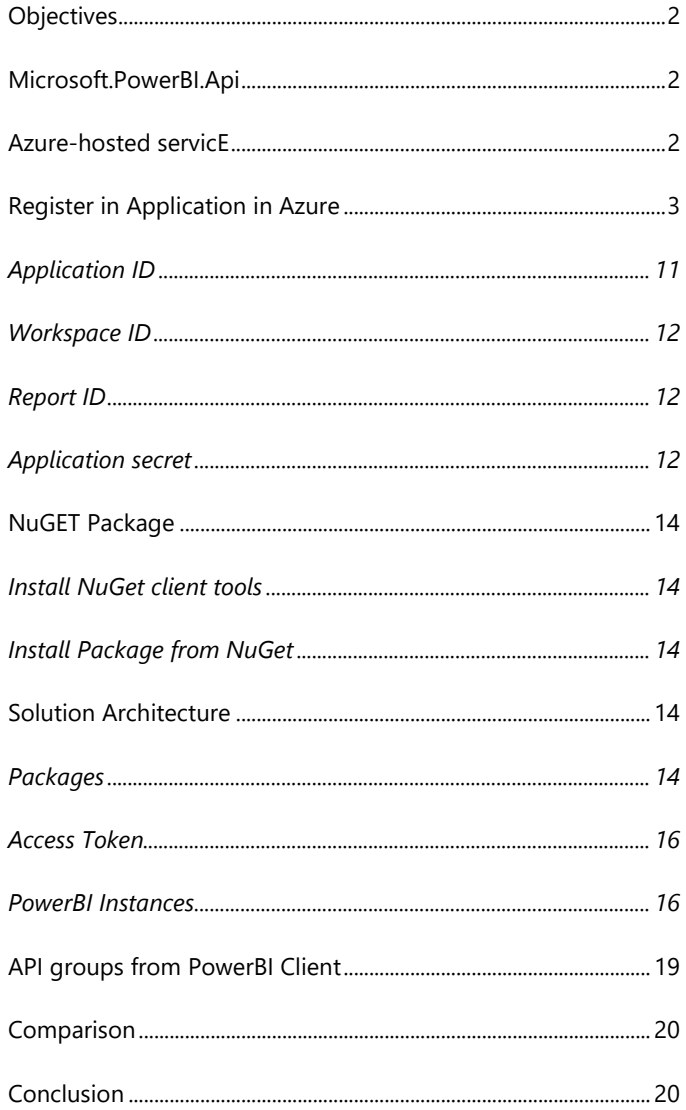

### <span id="page-2-0"></span>**OBJECTIVES**

This paper will discuss Microsoft.PowerBI.API its uses and implementation. It also discuss NuGet packages that are installed and used to generate access key of Power BI and various other functionalities and registration of Power BI app in Azure.

#### <span id="page-2-1"></span>**MICROSOFT.POWERBI.API**

.NET Client library for Microsoft Power BI public REST endpoints providing access to Workspaces, Reports, Datasets and more. Power BI API provides service endpoints for embedding, user resources, and administration.

#### <span id="page-2-2"></span>AZURE-HOSTED SERVICE

Power BI Embedded is an Azure-hosted service which allows users to embed the reports into external applications. The most important advantage of Power BI Embedded is that users don't need to have a Power BI service accounts and licenses to access Power BI reports via the application.

To ensure the users will have access to the most updated information the Power BI model type must be "direct query" and the data source must be cloud-based (AzureSQL) at this time. When using "Direct Query", no data is imported or copied into the data model. As interact with a visualization, Power BI Embedded queries the underlying data source, which means, viewing current data. Like any other service in Azure, resources for Power BI Embedded are provisioned through the Azure ARM APIs. In this case, the resource that provision is a Power BI Workspace Collection.

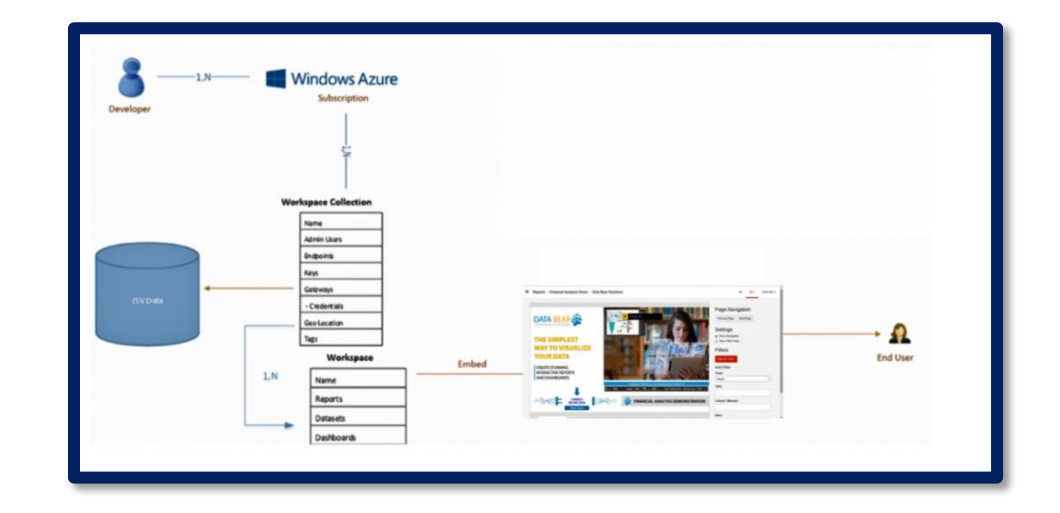

#### <span id="page-3-0"></span>REGISTER IN APPLICATION IN AZURE

The Power BI API contains many useful features if looking to interact with Power BI at the API level. In order to use it, we need to register an Azure App first.

Go to https://dev.powerbi.com/apps and click Sign In:

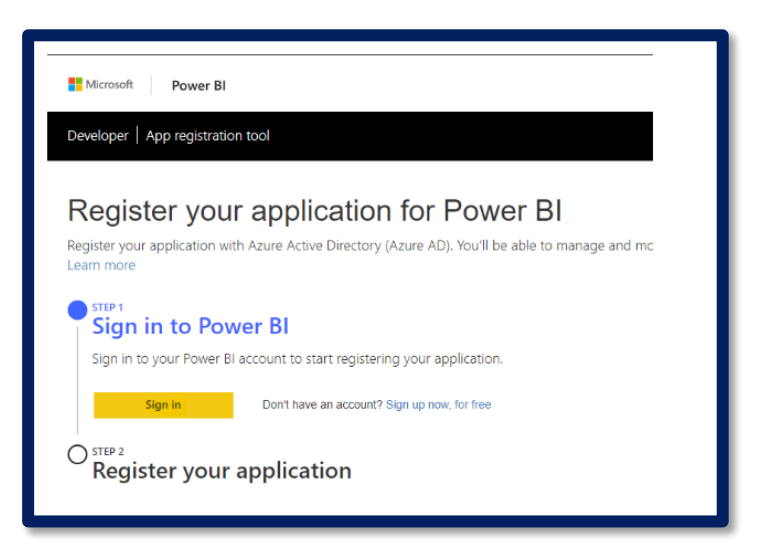

Click Next:

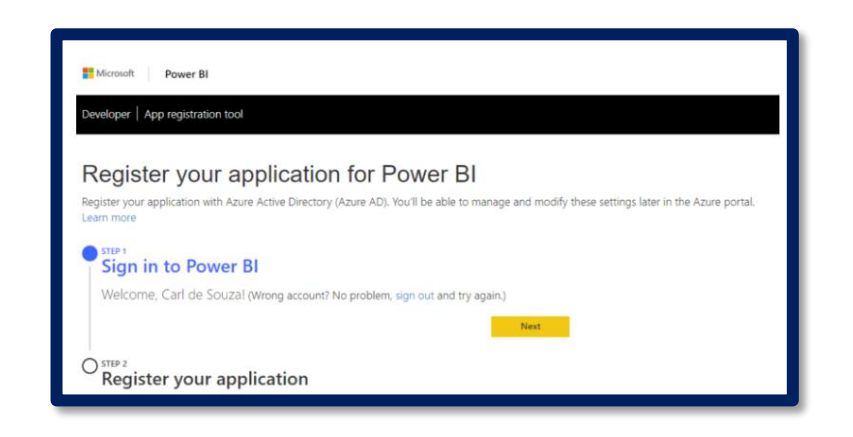

Give the App a name, such as Contoso Power BI Integration, and select the Application type and home page URL. Here we will select Server-side web application:

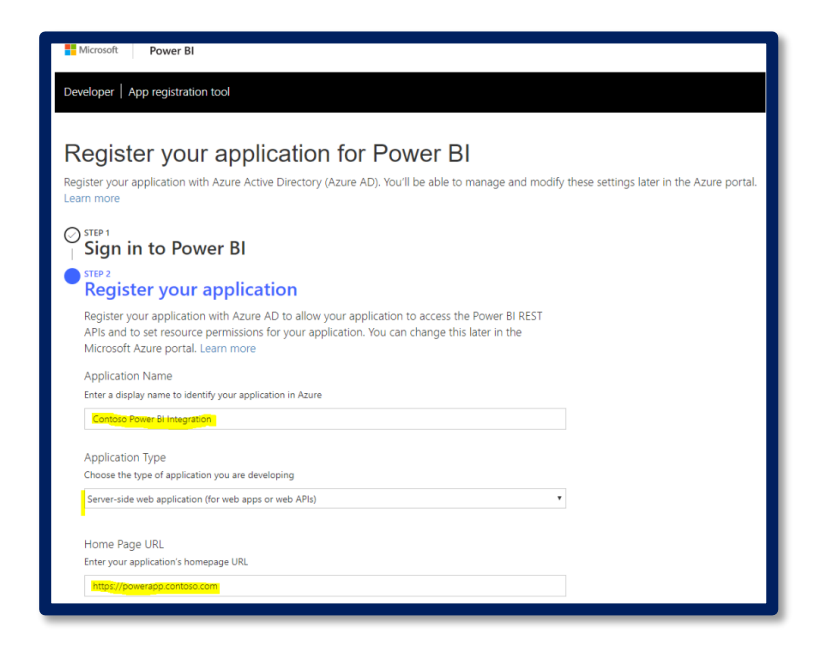

Enter a redirect URL and select which Power BI access the app should have. Below I am checking Select All, meaning the app has access to Reading, Writing and Creating:

The Power BI REST APIs provide service endpoints for embedding, administration, governance and user resources.

#### **Cognitive Convergence**

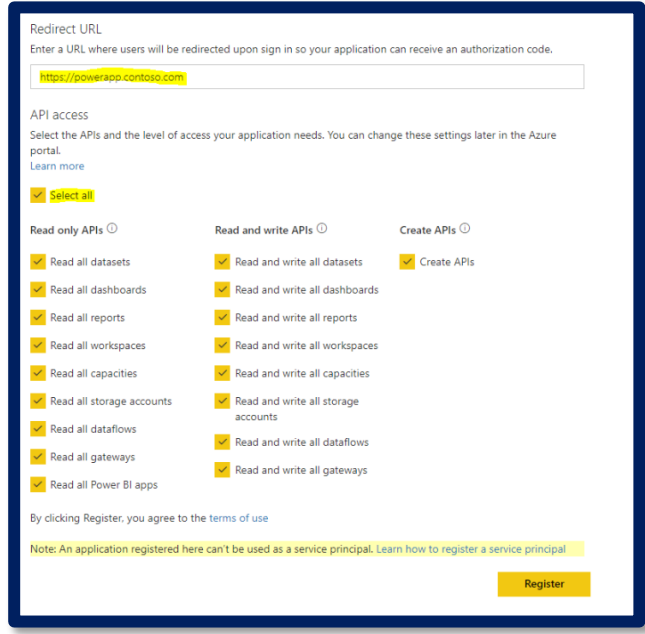

Once Registered, we are provided with an Application ID and an Application Secret. Click Close

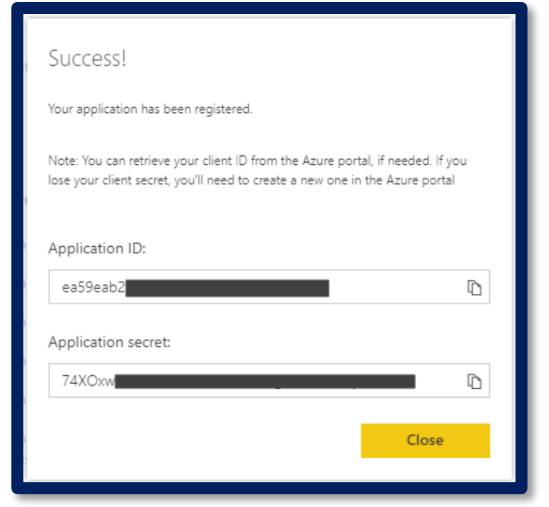

#### $\triangleright$  The app has now been registered

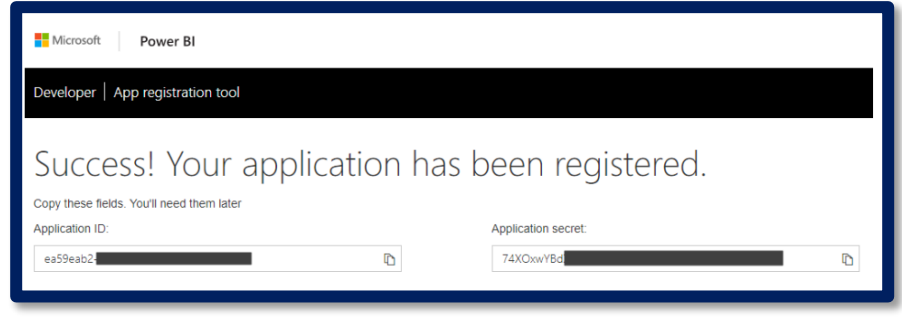

Open [https://portal.azure.com/#blade/Microsoft\\_AAD\\_RegisteredApps/ApplicationsListBlade/quickStartType//sourceType/](https://portal.azure.com/#blade/Microsoft_AAD_RegisteredApps/ApplicationsListBlade/quickStartType//sourceType/) and select New Registration:

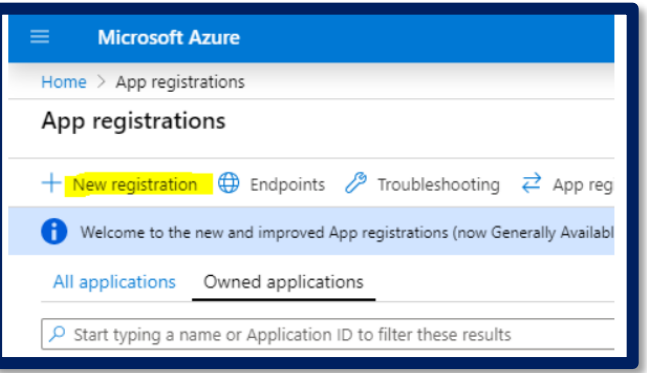

Provide a name, e.g. PowerBIApp, and the supported account types, e.g. Single tenant, Multitenant etc, and click Register

To manage Power BI Embedded capacities, use the Power BI Embedded Azure Resource Manager REST APIs.

#### **Cognitive Convergence**

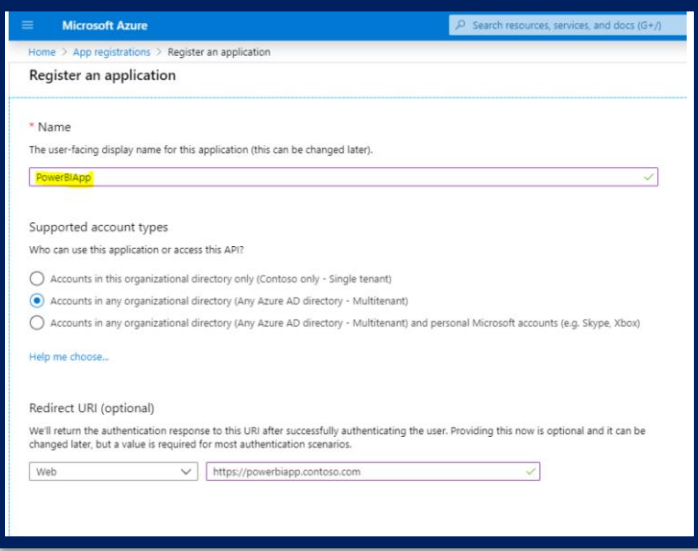

 $\blacktriangleright$  Note the Application Client Id to use when integrating with the API:

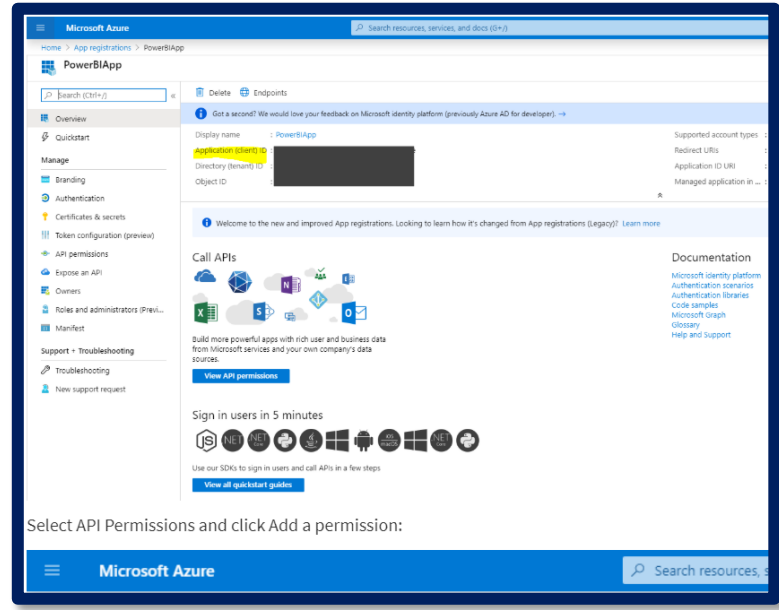

 $\blacktriangleright$  Select API Permissions and click Add a permission:

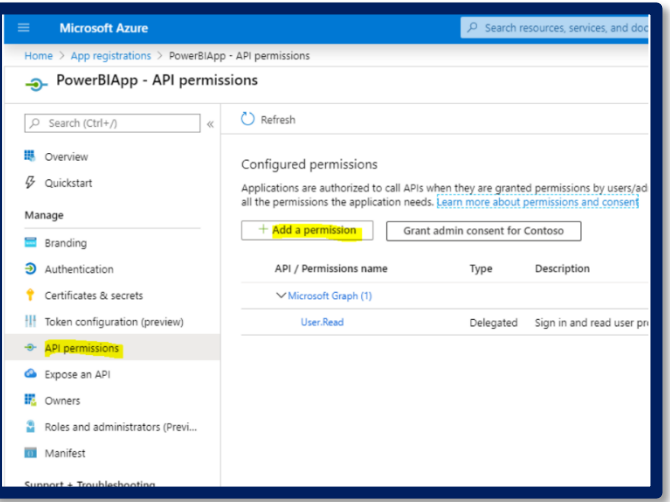

Select Power BI Service:

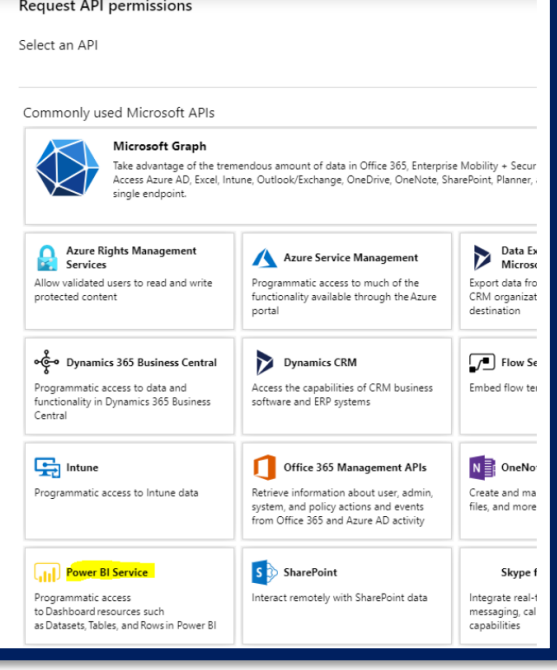

I will grant access to several pieces of Power BI API functionality, and click Add Permissions:

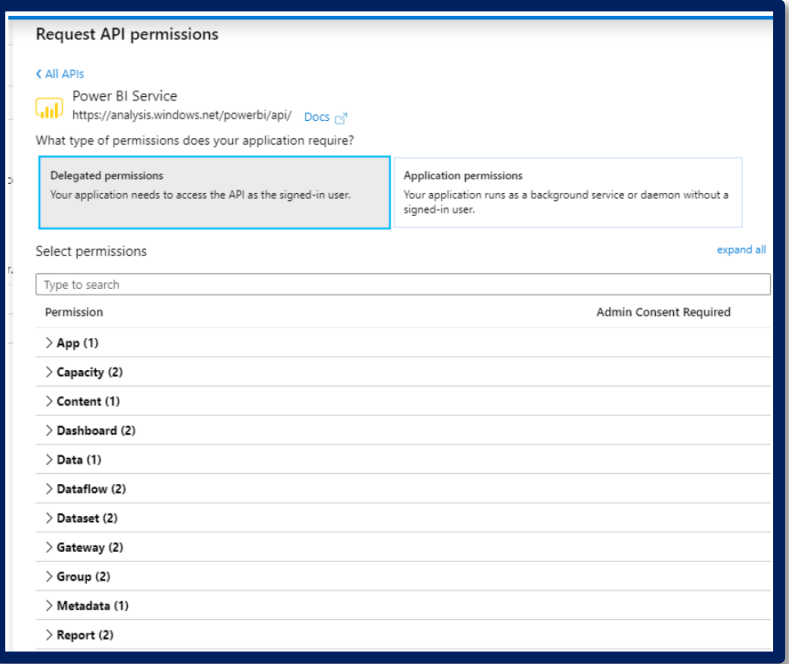

 $\triangleright$  Next, click on Grant admin consent for org (or run into the error "The user or administrator has not consented to use the application"):

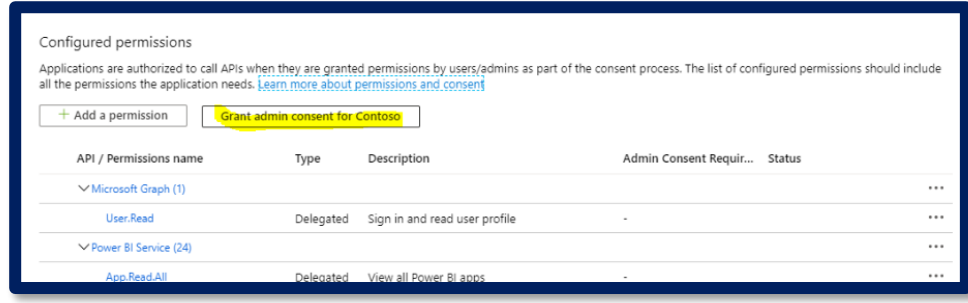

Use the Power BI REST API to programmatically access the Power BI Service features.

## **Cognitive Convergence**

http://www.cognitiveconvergence.com +1 4242530744 shahzad@cognitiveconvergence.com

 $\triangleright$  Once complete, go to Certificates and Secrets. We will create a new secret that we will use when using the A

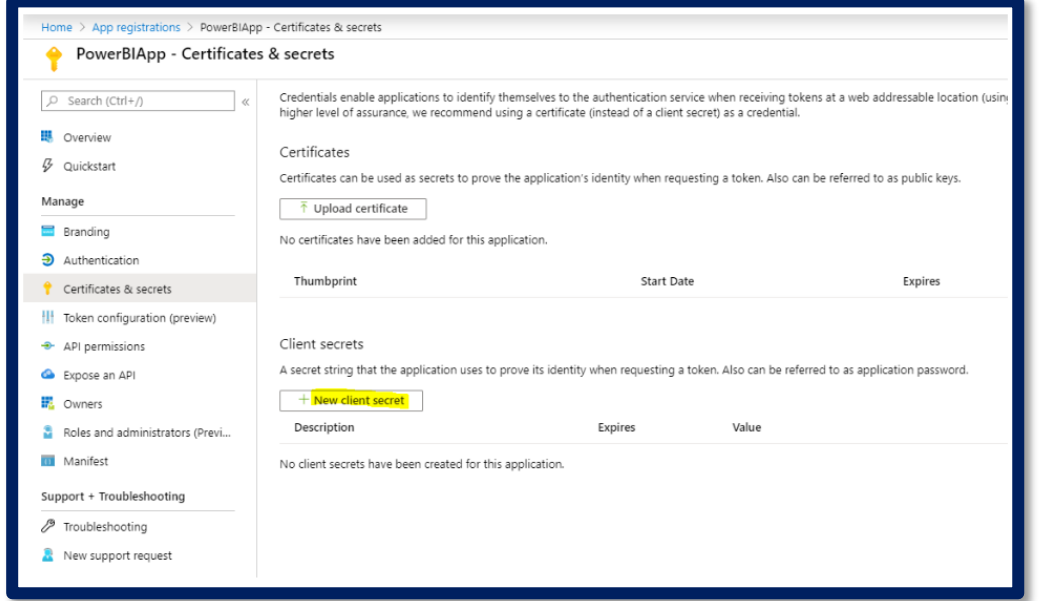

 $\triangleright$  Give the secret a name and duration:

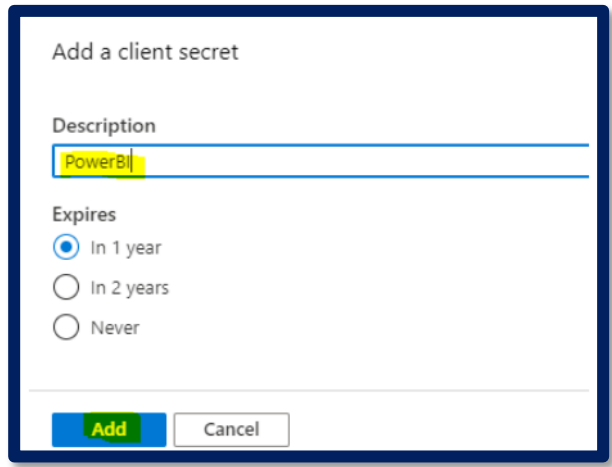

That's it, set up to integrate to the Power BI API.

REST stands for Representational State Transfer, and API stands for Application Programming Interface.

# **Cognitive Convergence**

# <span id="page-11-0"></span>**Application ID**

This attribute is needed for both AuthenticationTypes. Fill in the applicationId information with the Application ID from Azure. The applicationId is used by the application to identify itself to the users from which requesting permissions.

To get the applicationId, follow these steps:

- Sign into the Azure portal.
- In the left-hand nav pane, select All Services, and select App Registrations.

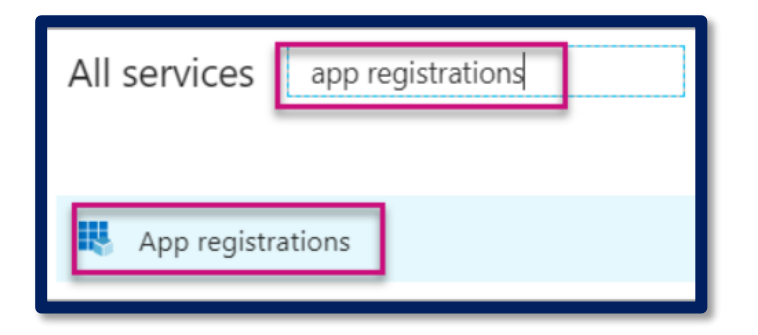

• Select the application

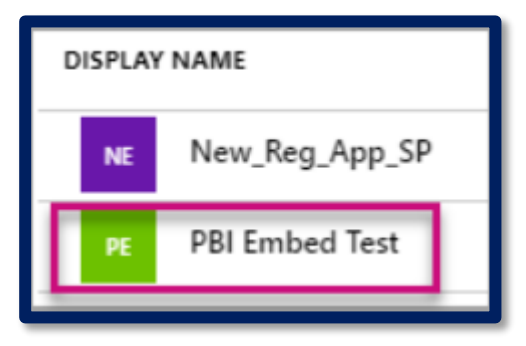

• There's an Application ID that is listed as a GUID. Use this Application ID as the applicationId for the application.

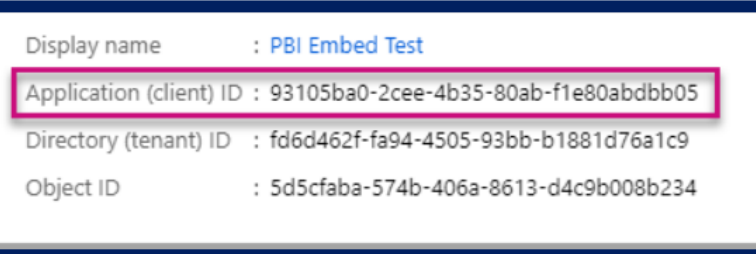

# <span id="page-12-0"></span>**Workspace ID**

This attribute is needed for both AuthenticationTypes. Fill in the workspaceId information with the workspace (group) GUID from Power BI.

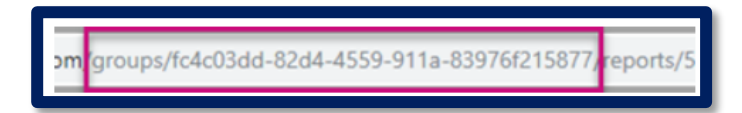

# <span id="page-12-1"></span>**Report ID**

This attribute is needed for both AuthenticationTypes. Fill in the reportId information with the report GUID from Power BI.

<del>76f2</del>15877 <mark>/</mark>reports/5f622ac0-6c2b-45ca-9c72-76fe32ecb303/<mark>Report</mark>.

# <span id="page-12-2"></span>**Application secret**

This attribute is needed only for the service principal AuthenticationType. Fill in the ApplicationSecret information from the Keys section of App registrations section in Azure. This attribute works when using service principal.

To get the ApplicationSecret, follow these steps:

Production worthy solution obtain by Postman using Power BI API by developers

#### **Cognitive Convergence**

- Sign in to the Azure portal.
- In the left-hand nav pane, select All services and then select App registrations.

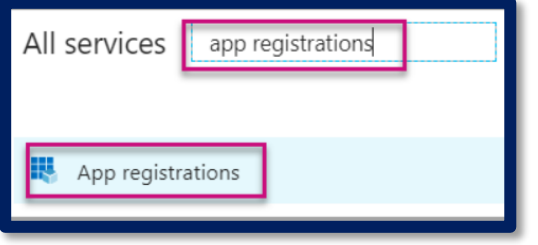

Select the application that needs to use the ApplicationSecret.

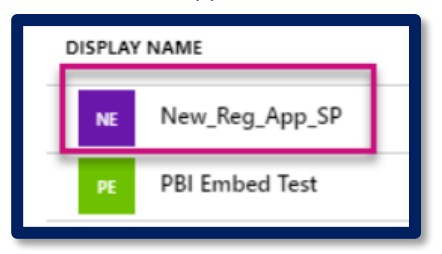

- Select Certificates and secrets under Manage.
- Select New client secrets.
- Enter a name in the Description box and select a duration. Then select Save to get the Value for application. When close the Keys pane after saving the key value, the value field shows only as hidden.

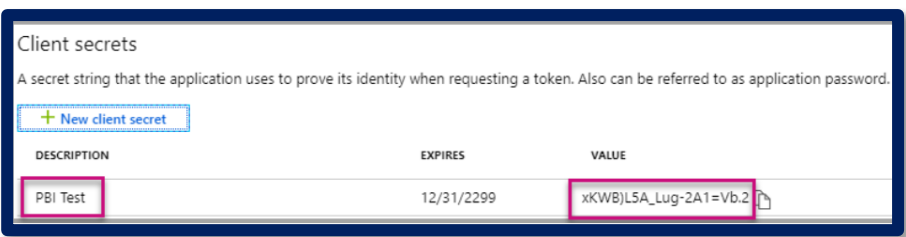

#### <span id="page-14-0"></span>NUGET PACKAGE

An essential tool for any modern development platform is a mechanism through which developers can create, share, and consume useful code. Often such code is bundled into "packages" that contain compiled code (as DLLs) along with other content needed in the projects that consume these packages.

### <span id="page-14-1"></span>**Install NuGet client tools**

To work with NuGet, as a package consumer or creator, can use command-line interface (CLI) tools as well as NuGet features in Visual Studio. Packages are installed into a Visual Studio project using the NuGet Package Manager, the Package Manager Console.

The **Microsoft.PowerBI.Core** package contains APIs to generate report embed tokens.

### <span id="page-14-2"></span>**Install Package from NuGet**

Install-Package Microsoft.PowerBI.Core

#### <span id="page-14-3"></span>**SOLUTION ARCHITECTURE**

#### <span id="page-14-4"></span>**Packages**

The Microsoft.PowerBI.API is a REST client which helps us consume the PowerBI embedded services.

To use this services have install this NuGet package through package manager console.

Application in Power BI Developer's portal is created to use Power BI rest API

**Cognitive Convergence** http://www.cognitiveconvergence.com +1 4242530744 shahzad@cognitiveconvergence.com

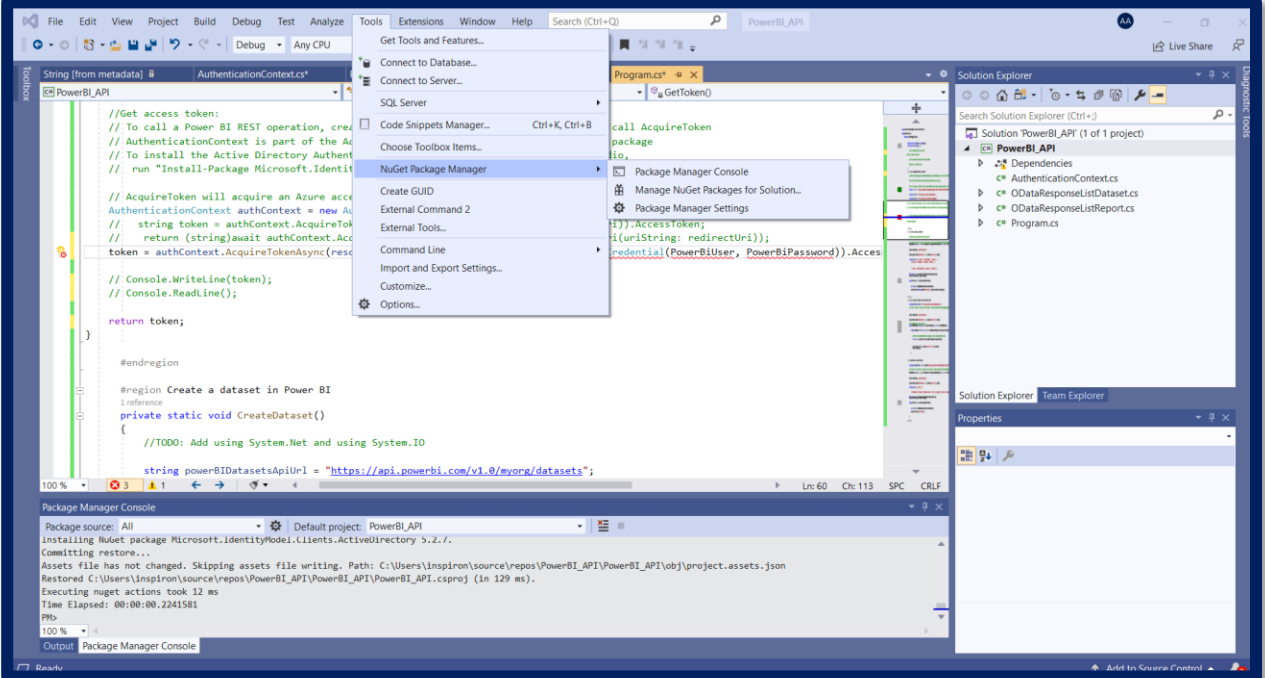

Now copy and paste and click enter to install the package. This package will install all the required components to develop application.

Install-Package Microsoft.PowerBI.Core

 $\triangleright$  Might also be required to install a package for AD authentication library

Install-Package Microsoft.IdentityModel.Clients.ActiveDirectory

## <span id="page-16-0"></span>**Access Token**

In order to use Power BI, first it requires to generate access token. The tokens are signed with the access key from Azure Power BI Embedded workspace collection. Embed tokens are used to provide read only access to a report to embed into an application. One of the most important pieces of information needed to call the Power BI REST APIs are the Access Keys. These are used to generate the app tokens that are used to authenticate API requests. To view Access Keys, click Access Keys on Settings. For more about app tokens, see Authenticating and authorizing with Power BI Workspace Collections.

To create a report embed token need an Azure Power BI Workspace collection, access key, workspace Id & report Id.

var accessKey = "{AzureAccessKey}"; var embedToken = PowerBIToken.CreateReportEmbedToken(workspaceCollection, workspaceId, reportId); var jwt = embedToken.Generate(accessKey);

### <span id="page-16-1"></span>**PowerBI Instances**

Apart from Username, Password to connect to powerbi and ClientID, received from azure registration, need 3 more information to connect to powerBI using C#.

#### *Authority URL:*

This url is required to instantiate the AuthenticationContext class which is required for address validation. The Authority URL is:

> Real time high level analytics and custom development is provided using Power BI, a Business Intelligence tool offered by Microsoft

#### **Cognitive Convergence**

https://login.windows.net/common/oauth2/authorize

#### *Resource URL:*

This url is required to acquire the accesstoken after using has been authenticated. The access token will be used while communicating with powerbi to trigger refresh and fetch refresh histories. The Resource URL is:

https://analysis.windows.net/powerbi/api

#### *API URL:*

This url is required to instantiate the PowerBIClient class. The API URL is:

https://api.powerbi.com

#### *Parameters*

- The code use Microsoft.PowerBI.Security
- > It use embedded token to generate access key i.e. key gets at time of registering application in Azure.
- > These embedded tokens require workspaceCollectionName, workspaceId, reportId.

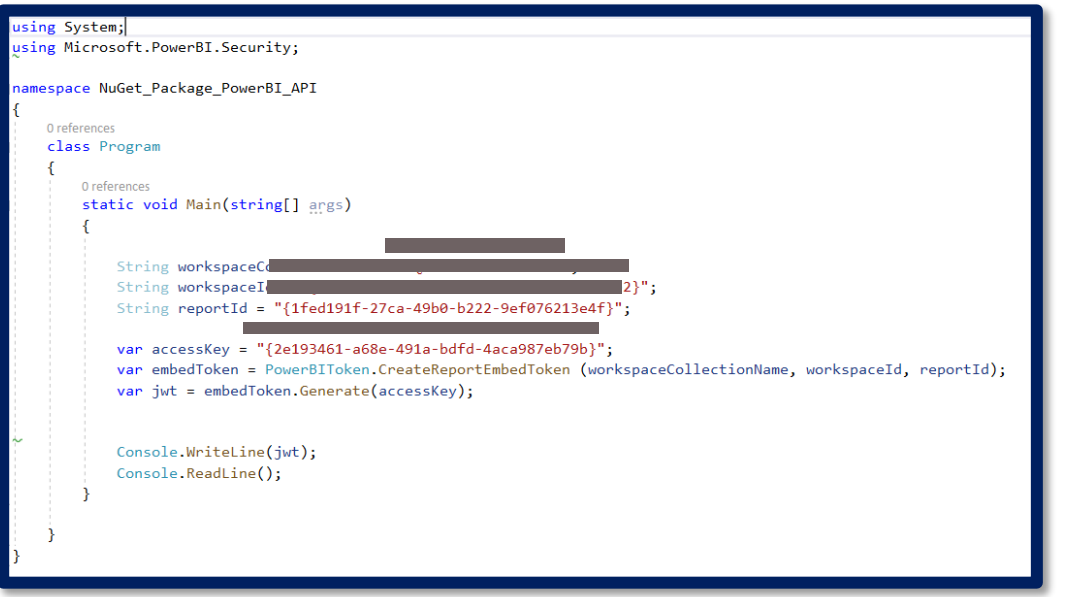

Which give access key in this form

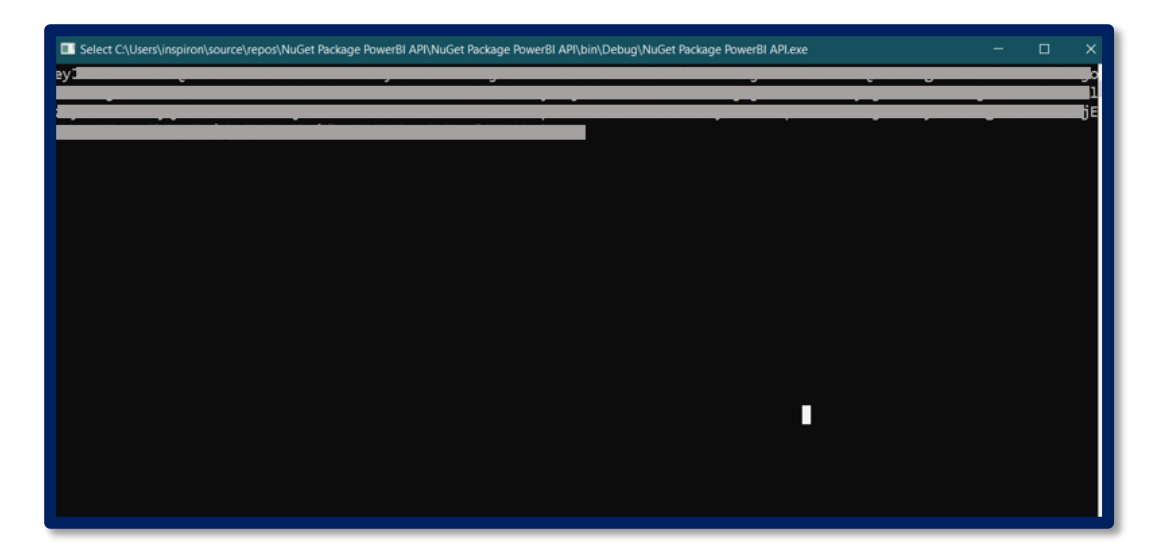

#### <span id="page-19-0"></span>API GROUPS FROM POWERBI CLIENT

Following API groups are available by PowerBI Client:

- **Dashboards**
- Datasets
- Gateways
- **•** Groups
- Imports
- Reports

There are multiple variations for each method. For example, to get a list of reports one of the methods is defined below:

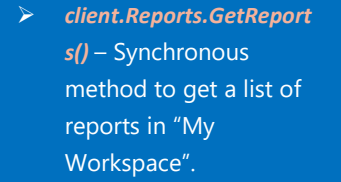

 *client.Reports.GetReport sInGroup(groupId)* – Synchronous method to get a list of reports in specific group (e.g. App workspace).

 *client.Reports.GetReport sAsync()* – async method to get a list of reports in "My Workspace".

> *client.Reports.GetReport sInGroupAsync(groupId)* – async method to get a list of reports in specific group (e.g. App workspace).

#### <span id="page-20-0"></span>**COMPARISON**

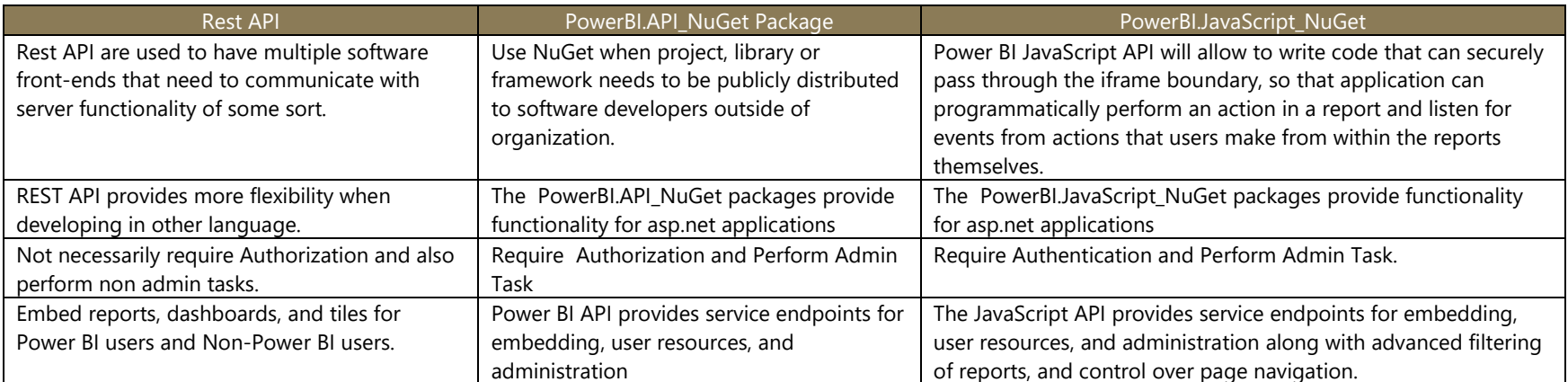

### <span id="page-20-1"></span>**CONCLUSION**

In this paper we discuss Microsoft.PowerBI.API its uses and implementation. It also discuss Microsoft.PowerBI.API NuGet packages and registration of Power BI app in Azure. This paper explain how to register application in Azure and get Application ID, Workspace ID, Report Id and Application secret. To install NuGet packages in NuGet Package Manager Console in visual studio and then use the above keys and uri to generate Access keys. This access key is used to perform tasks related to Dashboards, Datasets, Gateways, Groups, Imports, Reports.

Cognitive Convergence will provide consulting services that help in designing, deploying, managing, enhancing or troubleshooting on-premises, cloud-based or hybrid Power BI environment. Cognitive Convergence will provide help to start fresh with Power BI to modernize current business analytics solution or revamp existing Power BI deployment by incorporating new data sources or adding new services.

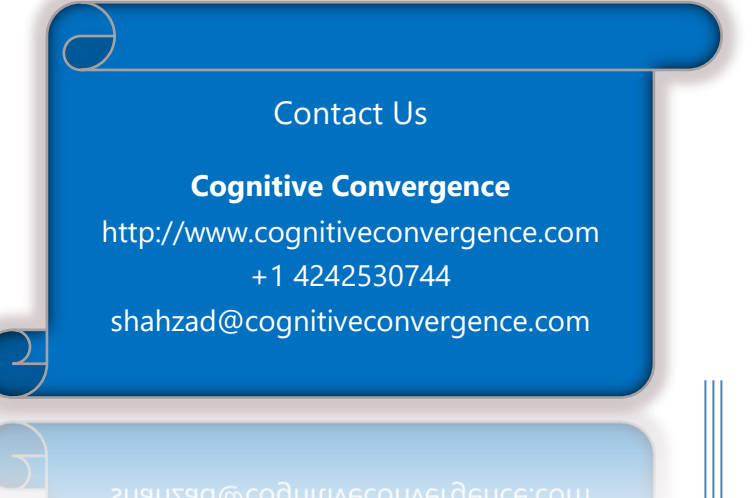